# Mass General Brigham

## Inscribirse en Patient Gateway con un enlace o código de activación

Esta hoja de consejos le muestra cómo inscribirse en Patient Gateway si ha recibido un enlace o un código de activación.

## **Inscribirse con un enlace proveniente del consultorio de su médico**

- **1.** Es posible que reciba un mensaje de texto o un correo electrónico con el enlace. Haga clic en el enlace y acceda a una pantalla de registro.
- **2.** Su dirección de correo electrónico aparecerá como nombre de usuario. Cámbielo si lo desea, o déjelo si es fácil de recordar.
- **3.** Ahora cree una contraseña que sea única para Patient Gateway, no una que haya utilizado en algún otro lugar.
- **4.** Su contraseña debe tener al menos 8 caracteres.
- **5.** Para mayor seguridad, su contraseña debe incluir al menos 1 número, al menos una letra mayúscula y al menos un carácter especial como un signo de exclamación, de interrogación, un símbolo numeral o de porcentaje.
- **6.** Haga clic en la "i" junto a "Crear contraseña" para ver las pistas. Introduzca su fecha de nacimiento. Haga clic en "Enviar".
- **7.** En la siguiente pantalla, revea las condiciones de uso y haga clic en "Aceptar".
- **8.** Ahora ha iniciado la sesión en Patient Gateway.

#### Choose a Username & Password

#### All fields are required.

### Please choose your Mass General Brigham Patient Gateway

#### Mass General Brigham Patient Gateway username Create a Mass General Brigham Patient Gateway username. You will have<br>800-745-9683 if you ever need to change it, so think of one that is secure a

## **KatAPatient**

Your username may consist of a-z, 0-9, and . \_ or @

#### Password

Create a password. Your password must be different from your Mass Gene<br>combination of numbers and letters (lowercase and uppercase).

#### ..............

Eight characters or more; case sensitive Retype password

#### ..............

Next

#### MASS GENERAL BRIGHAM INCORPORATED PATIENT GATEWAY TERMS OF USE

#### 1. BACKGROUND

The Mass General Brigham "Patient Gateway" is a patient portal developed and provided by Mass General Brigham Incorporated ("Mass General Brigham") to help you better access your physician's office and staff, as well as to provide general educational formation and learn about research opportunities and other Mass General Brigham programs and initiatives. To obtain access to Patient Gateway you must agree to be bound by these Patient Gateway Terms of Use (the "Gateway Terms"). By clicking the "I Agree" button below, you agree to be bound by these terms.

Mass General Brigham may, from time to time, change these Gateway Terms, in which case it will post the updated terms and require you to review and accept the new terms before you continue to use Patient Gateway. If you do not agree to the updated Gateway Terms, or if at any time you no longer wish to otherwise abide by these Gateway Terms, you may not access or use Patient Gateway. The most current version of these Gateway Terms can be accessed at any time by selecting the "Patient Gateway Terms of Use" link.

Certain provisions of these Gateway Terms may be superseded by expressly designated legal notices or terms located on particular pages within this site. However, in connection with the Patient Gateway, these Gateway Terms supersede the Mass General<br>Brigham website Terms of Use and Privacy Policy. PLEASE SEE SECTIONS 11-13 BELOW REGARDING YOUR LEGAL DISPUTE INVOLVING THE PATIENT GATEWAY, INCLUDING A WAIVER TO BRING ANY CLAIM UNDER A CLASS ACTION.

#### 2. YOUR ELECTRONIC HEALTH RECORD

Patient Gateway provides online access to some of the protected health information contained in your electronic medical record, such as summary medical history, certain test results, appointments, and a billing account summary. However, your entire

Accept Decline

## **Inscribirse con un código de activación**

- **1.** Es posible que tenga un código de activación proveniente de un resumen después de una visita o un correo electrónico de Patient Gateway.
- **2.** Visite el sitio en internet de Patient Gateway y haga clic en "Inscribirse ahora".
- **3.** En la página siguiente, en el "Paso 1", introduzca su código de activación y su fecha de nacimiento.
- **4.** Haga clic en "Siguiente".

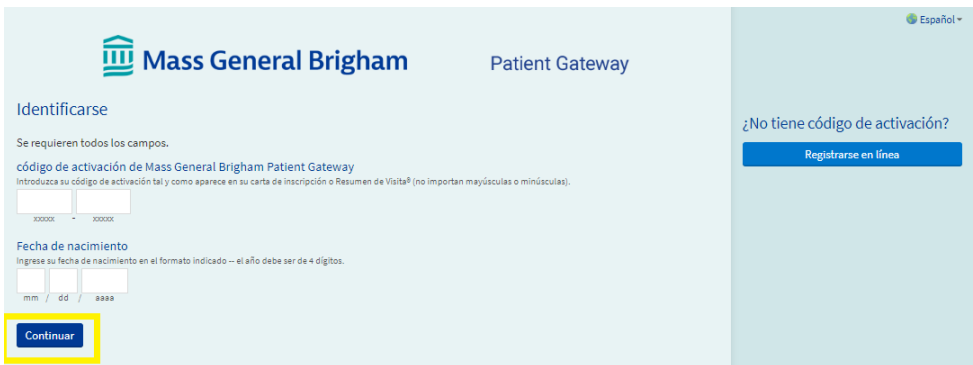

## **Uso de la verificación en dos pasos**

Esta es una función de seguridad importante para proteger su información de salud.

Además de introducir su contraseña, introducirá un código temporal que se le enviará directamente por correo electrónico o por mensaje de texto. Sólo puede iniciar sesión en Patient Gateway con ambos datos. Esto significa que ni siquiera alguien que tenga su contraseña puede acceder a su información de salud.

La verificación en dos pasos requiere una dirección de correo electrónico o un teléfono móvil que pueda recibir mensajes de texto.

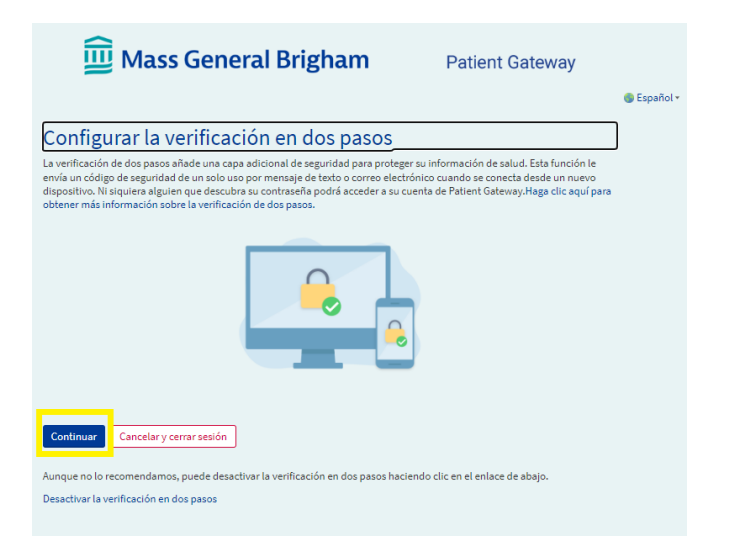

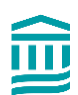

## **Configuración de la verificación en dos pasos**

- **1.** Busque "Verificar su identidad"
- **2.** Verá la dirección de correo electrónico que ya tenemos archivada. Añada un número de teléfono móvil si tiene uno.
- **3.** Haga clic en "Continuar".

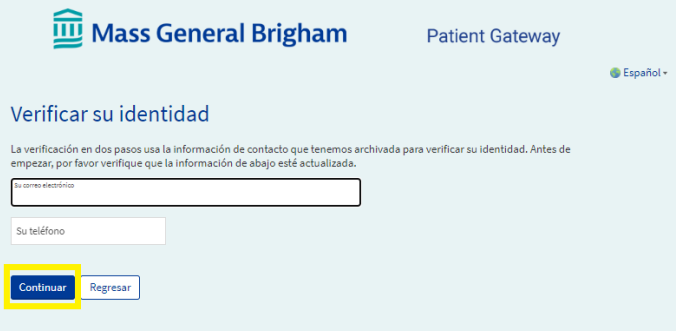

**4.** Solicite un código que sólo se puede utilizar una vez. Haga clic en "Enviar a mi correo electrónico" o "Enviar un mensaje de texto a mi teléfono".

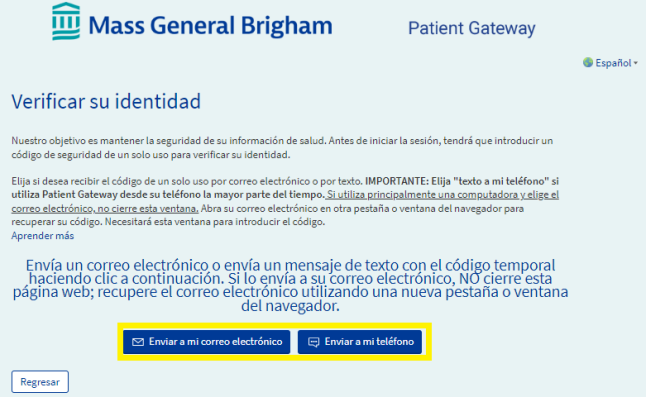

- **5.** Si hace clic en "Enviar a mi correo electrónico", abra su correo electrónico en otra pestaña o ventana del navegador, o en otro dispositivo. Mantenga esta pestaña abierta. La necesitará para introducir el código de seguridad en el siguiente paso.
- **6.** En la siguiente pantalla, introduzca el código que ha recibido. El código *no* distingue entre mayúsculas y minúsculas.
- **7.** Las letras pueden introducirse en mayúsculas o en minúsculas. Si no ha recibido un código, haga clic en "Reenviar código".

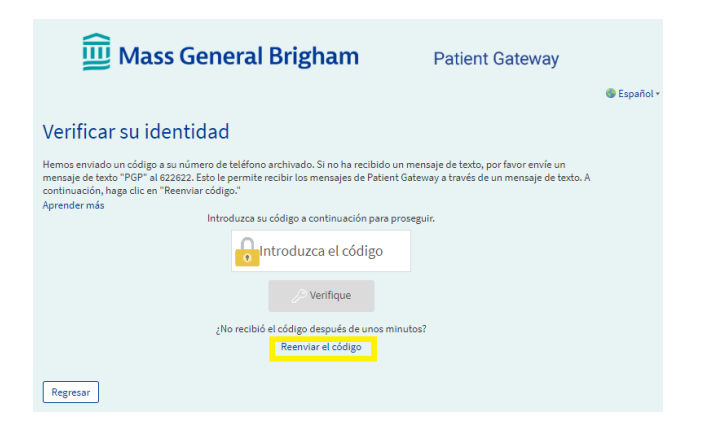

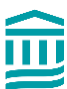

- **8.** Antes de hacer clic en "Verificar", fíjese en que puede elegir la opción "Omitir este paso la próxima vez".
- **9.** Introduzca el código y haga clic en "Verificar".

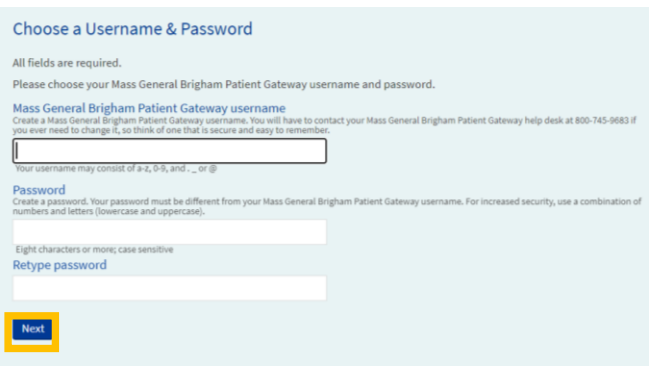

- **10.** En la siguiente pantalla, cree un nombre de usuario y una contraseña. Su nombre de usuario debe tener al menos 8 caracteres.
- **11.** Cree una contraseña que sea única para Patient Gateway, no una que haya utilizado en algún otro lugar.
- **12.** Incluya al menos 8 caracteres, e incluya al menos 1 número, al menos una letra mayúscula y al menos un carácter especial como un signo de exclamación, de interrogación, un símbolo numeral o un signo de porcentaje.
- **13.** Haga clic en la "i" junto a "Crear contraseña" para ver las pistas.
- **14.** Introduzca su fecha de nacimiento. Haga clic en "Enviar".
- **15.** En la siguiente pantalla, actualice su dirección de correo electrónico y active las notificaciones de texto si decide introducir su número de teléfono móvil. Haga clic en "Iniciar sesión".
- **16.** Revea las condiciones de uso y haga clic en "Aceptar".
- **17.** Ahora ha iniciado la sesión en Patient Gateway.

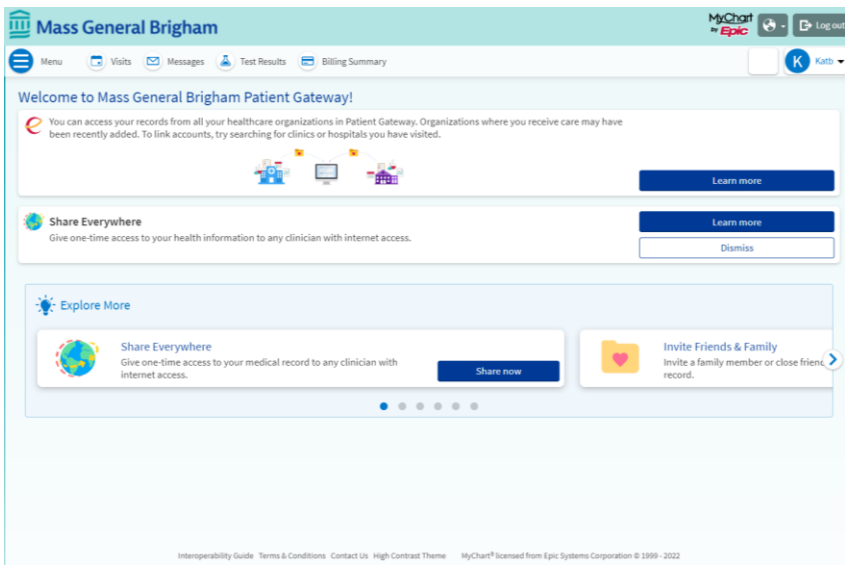

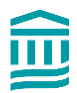

## **Desactivación de la verificación en dos pasos**

**1.** Vaya a "Su menú". Escriba "Seguridad" en la barra de búsqueda.

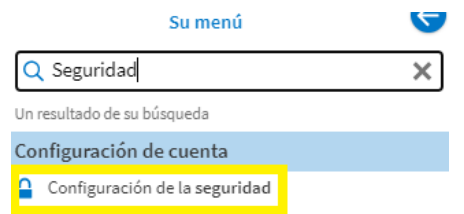

- **2.** En la página de configuración de seguridad, haga clic en el botón rojo que dice "Desactivar la verificación en dos pasos".
- **3.** Tendrá que seguir la verificación en dos pasos una vez más antes de desactivar esta función, para confirmar que usted es la persona que solicita la desactivación.

## **Activación de la verificación en dos pasos**

Si no ha configurado la verificación en dos pasos, pero decide más adelante que le gustaría hacerlo, puede activarla en cualquier momento.

- **1.** Vaya a "Su menú". Escriba "Seguridad" en la barra de búsqueda.
- **2.** En la página de configuración de seguridad, haga clic en el botón que dice: "Activar la verificación en dos pasos".

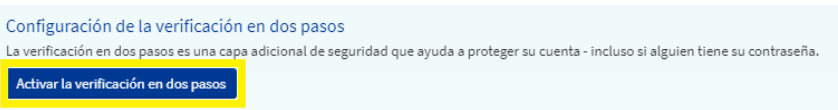

- **3.** Verifique su correo electrónico y su número de móvil, si tiene uno, y luego introduzca su contraseña.
- **4.** Haga clic en "Continuar". Luego, solicitará un código que sólo se puede utilizar una vez. Haga clic en "Enviar a mi correo electrónico" o "Enviar un mensaje de texto a mi teléfono".
- **5.** En la siguiente pantalla, introduzca el código y haga clic en "Siguiente".
- **6.** La verificación en dos pasos estará ahora activada.

Para volver a la pantalla de inicio, haga clic en el logotipo de Mass General Brigham en la parte superior de cada página.

¿Necesita ayuda? Llame al servicio de asistencia técnica de Patient Gateway al 800-745-9683.